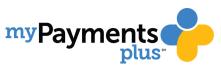

## **MAKING PAYMENTS FOR FIELD TRIPS & ACTIVITES**

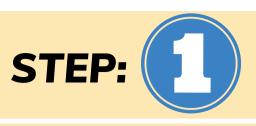

Once you have completed registration, you can begin making online payments for your student!

Begin by Logging into your MyPaymentsPlus Account.

On the parent home page select Events and Activities. Below you will see a list of available activities for your student.

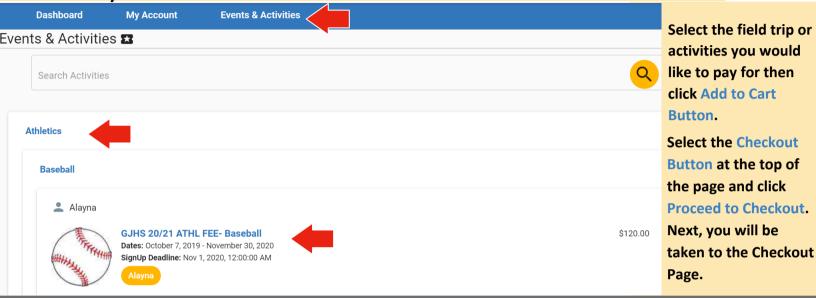

Once you are directed to the Checkout Page you will see your payment summary.

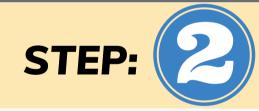

## Checkout

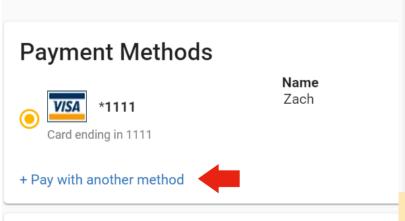

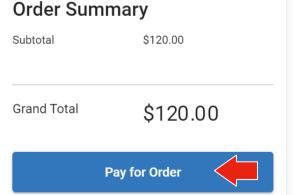

## **Shopping Cart**

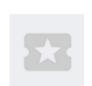

Alayna's activity

GJHS 20/21 ATHL FEE- Baseball

After selecting your payment method and entering payment information click Pay For Order

Select A Payment Method or Add Payment

Method by clicking Pay With Another Method

After your payment is processed you will be directed to a Thank You page with an option for an emailed receipt.